#### Установите диск с ПО Digitizer MBX в дисковод ПК. Нажмите на кнопку Next.

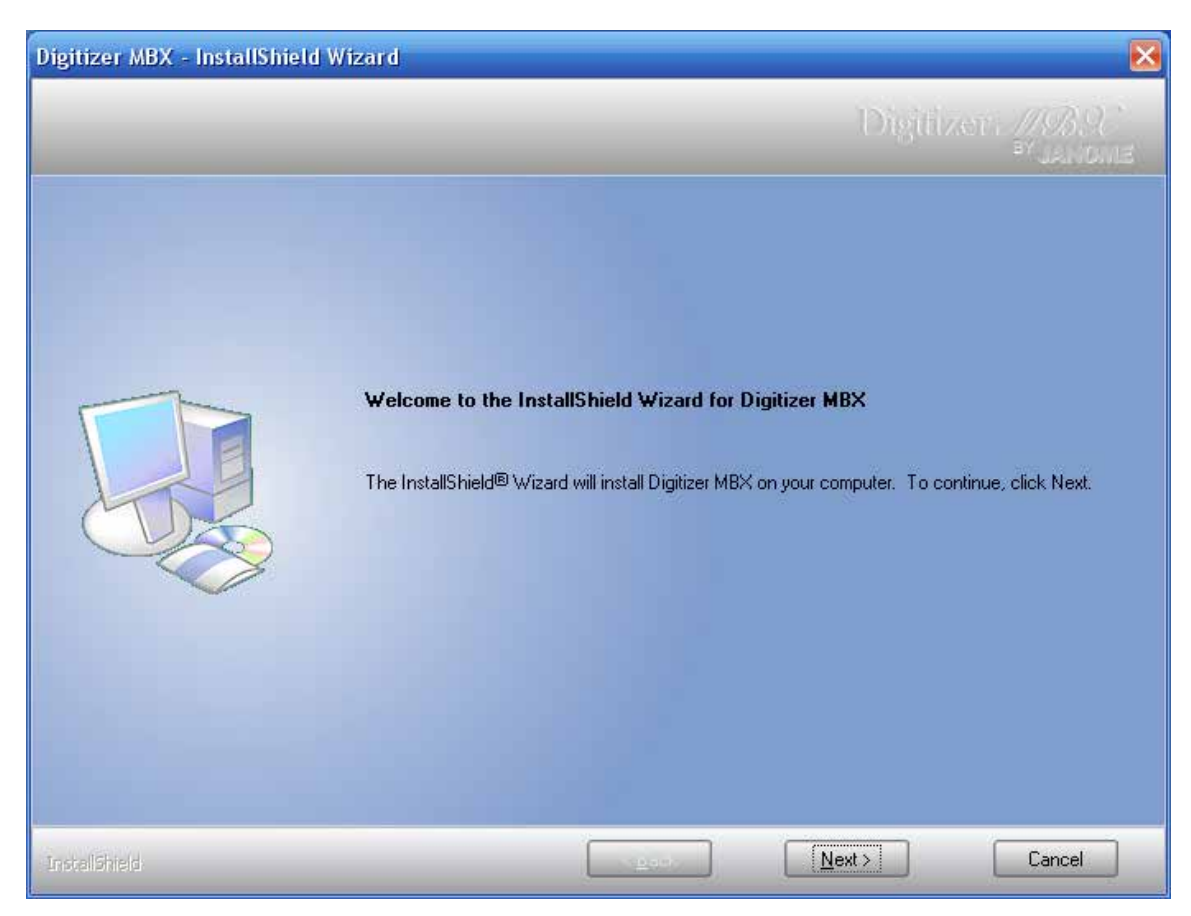

# **2**

Поставьте галочку для согласия с пользовательскими соглашениями. Активируется кнопка Next, нажмите на нее.

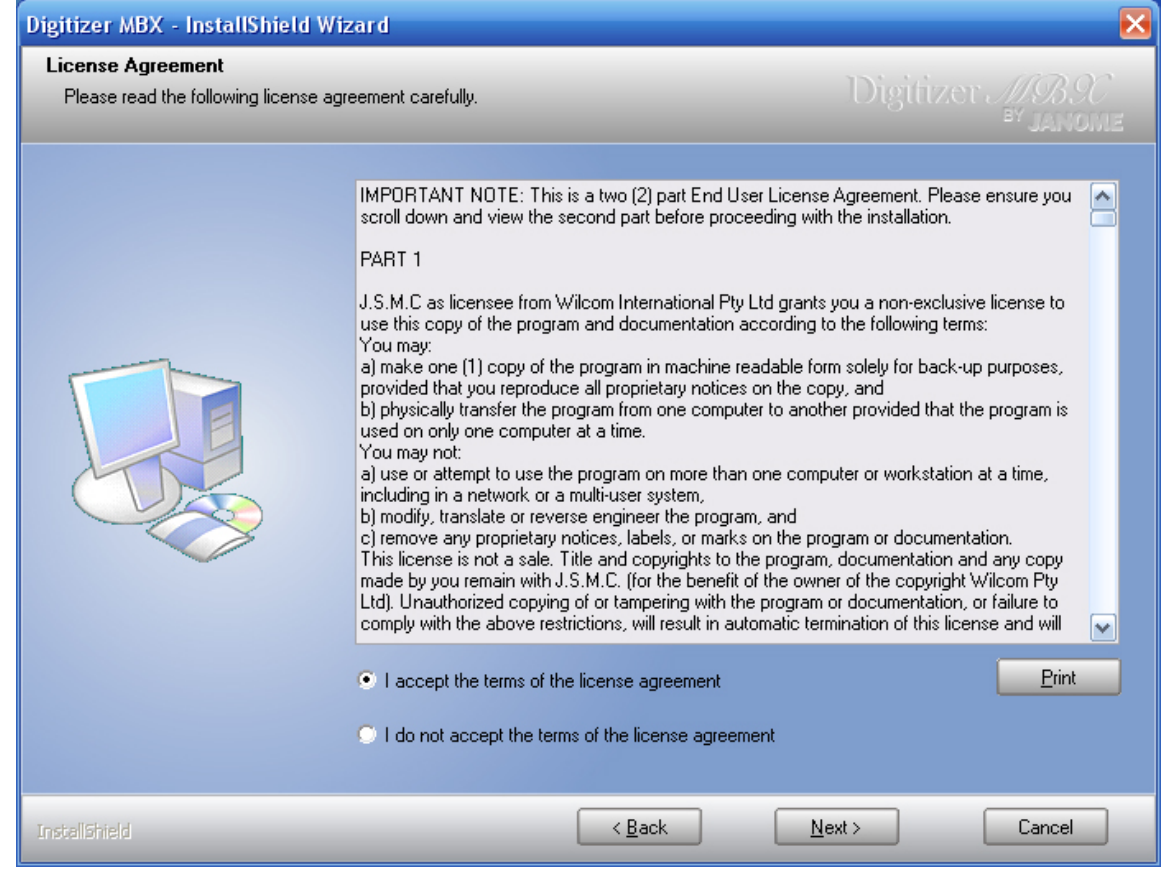

#### Начнется инсталляция программы.

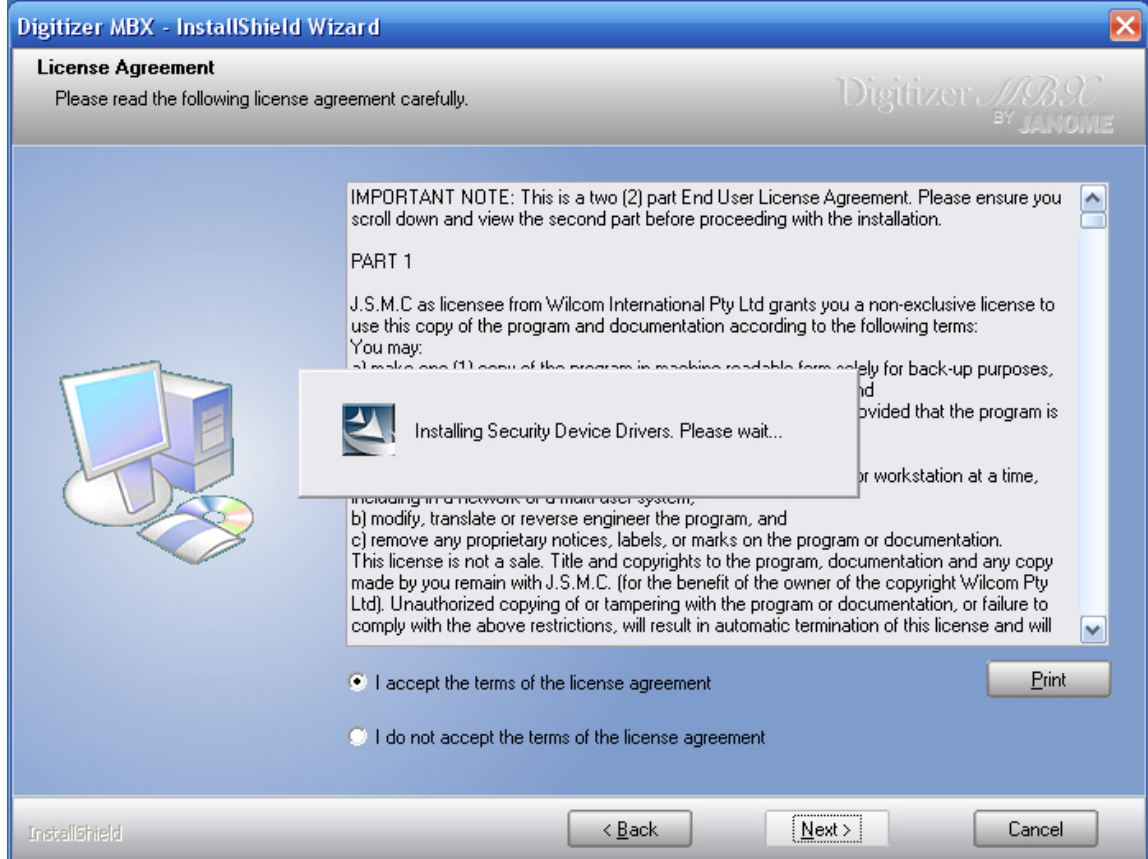

**4**

Компьютер запросит USB ключ для дальнейший установки ПО. Вставьте USB ключ в ПК для его активации. Нажмите OK. Программа в дальнейшем будет работать только с наличием ключа.

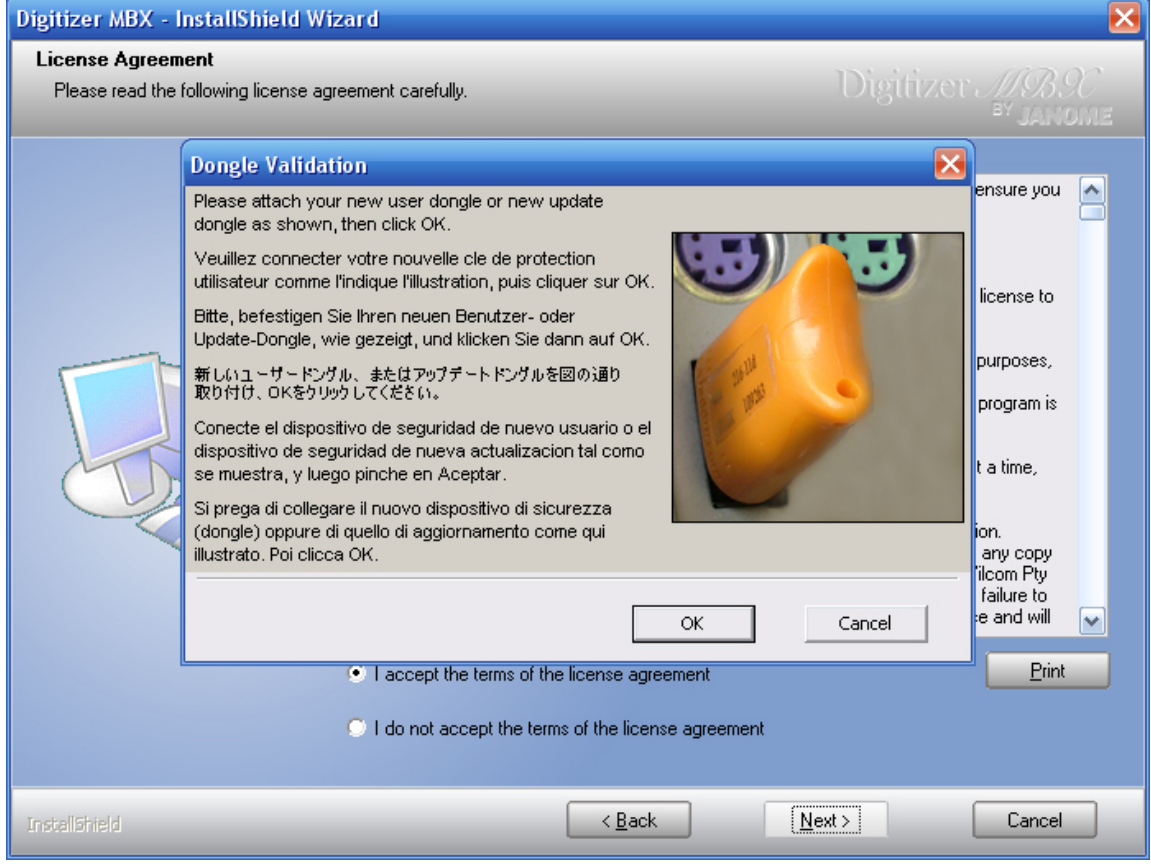

#### Нажмите Next.

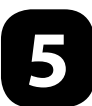

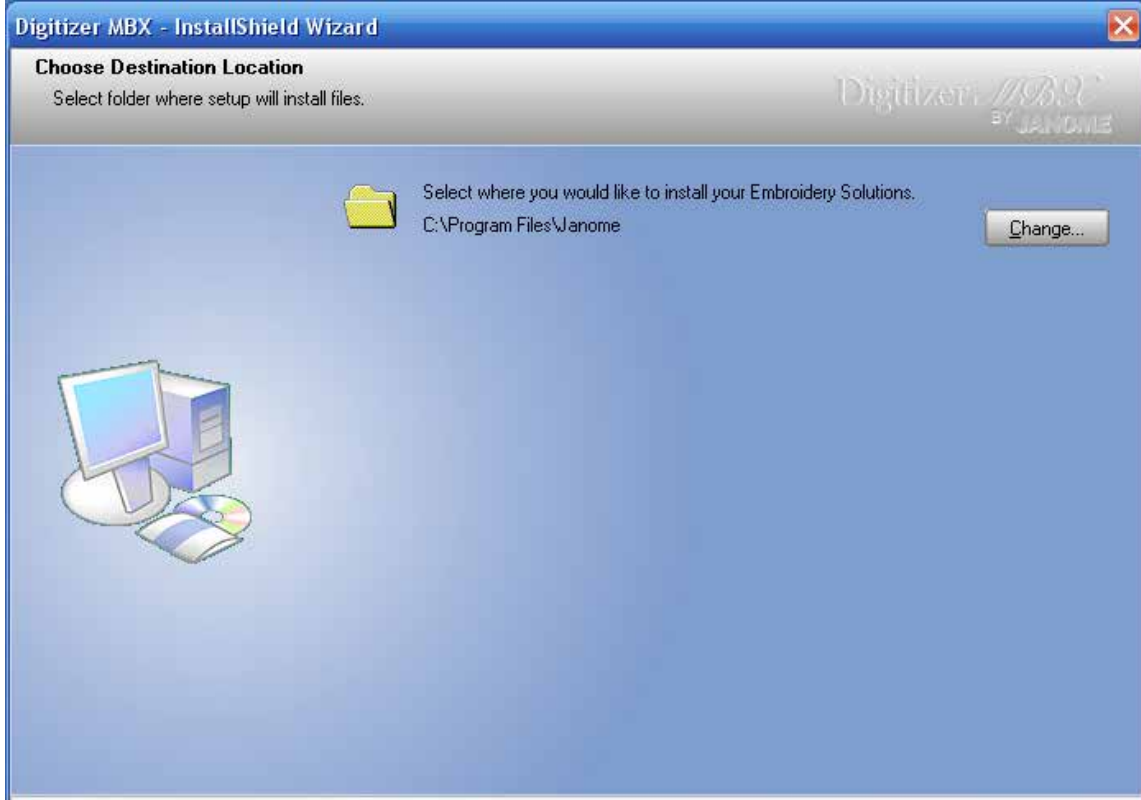

 $\overline{AB}$ ack

 $M$ ext >

Cancel

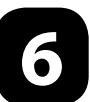

InstallShield

## Для установки многоязычной версии, ОБЯЗАТЕЛЬНО поставьте галочку в окне Extra Languages.

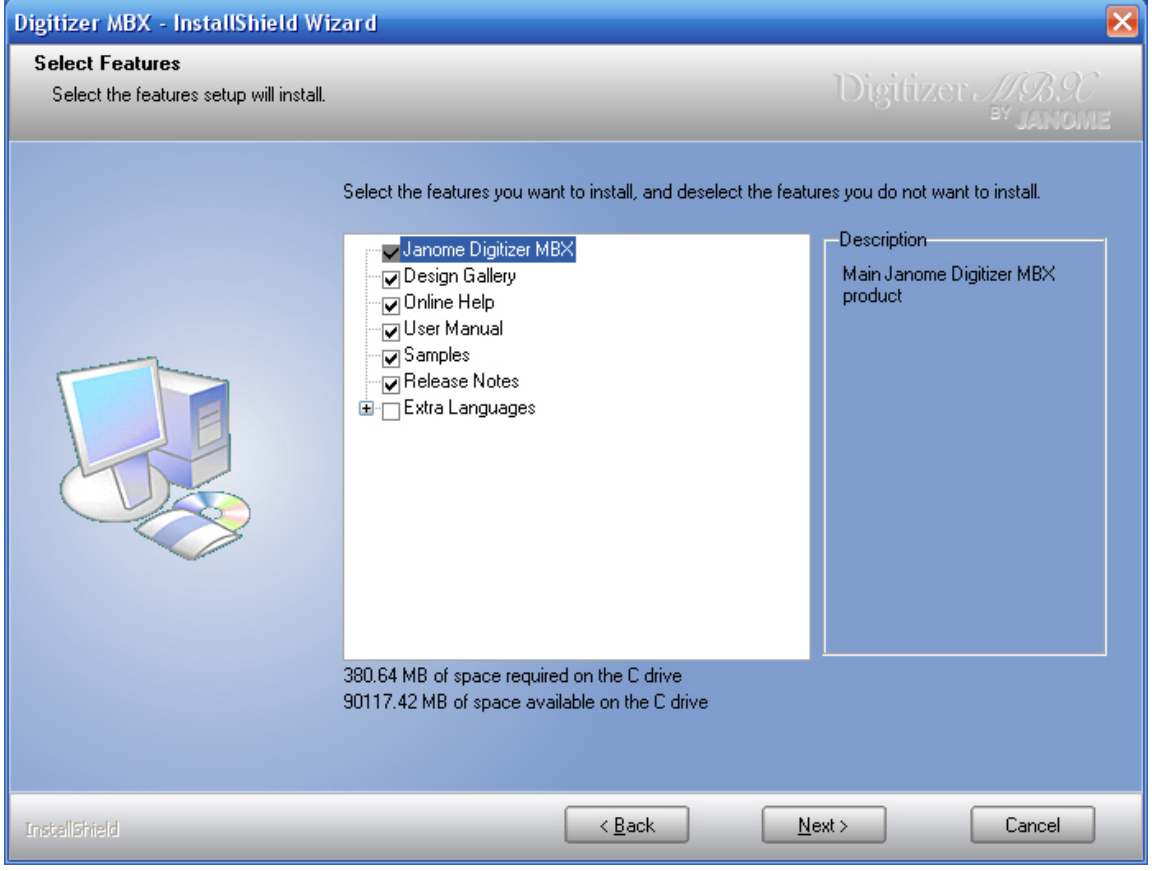

### Нажмите Next.

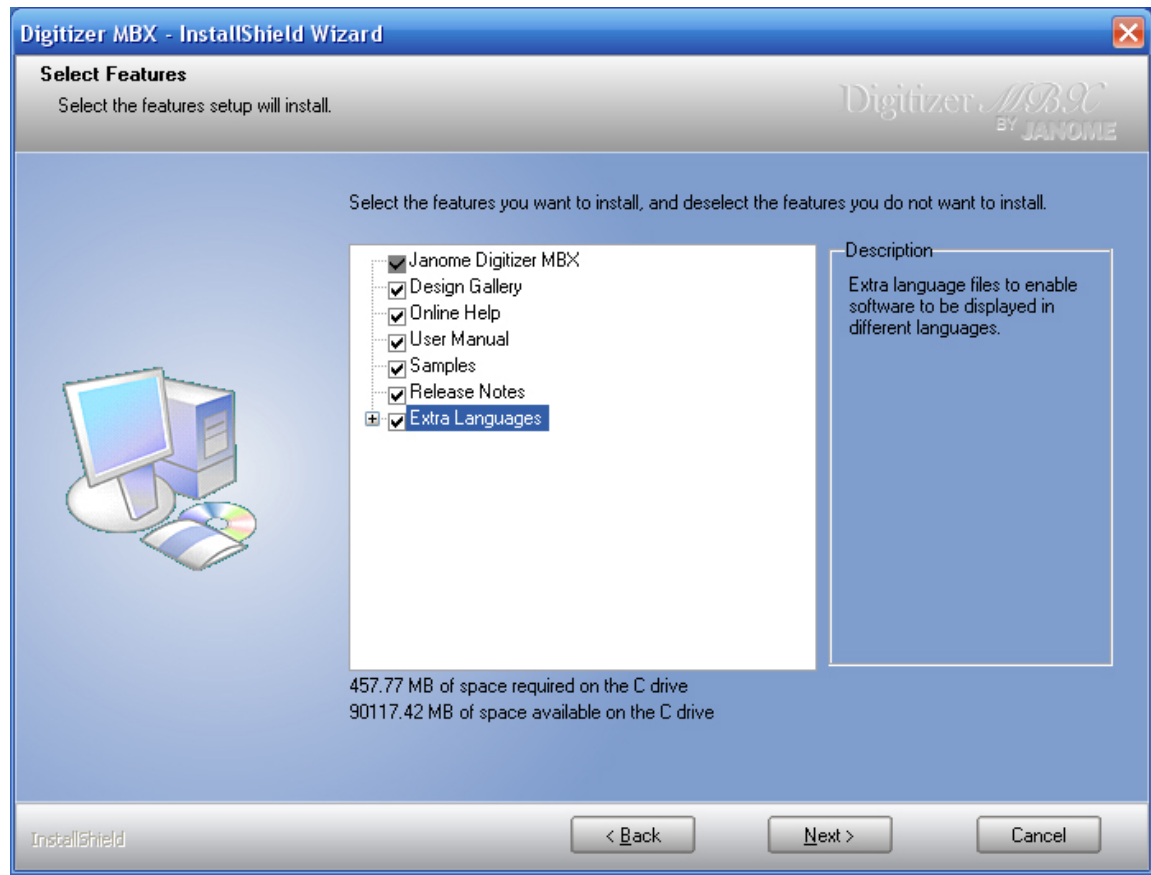

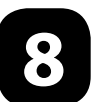

Появится окно инсталляция, нажмите на Install.

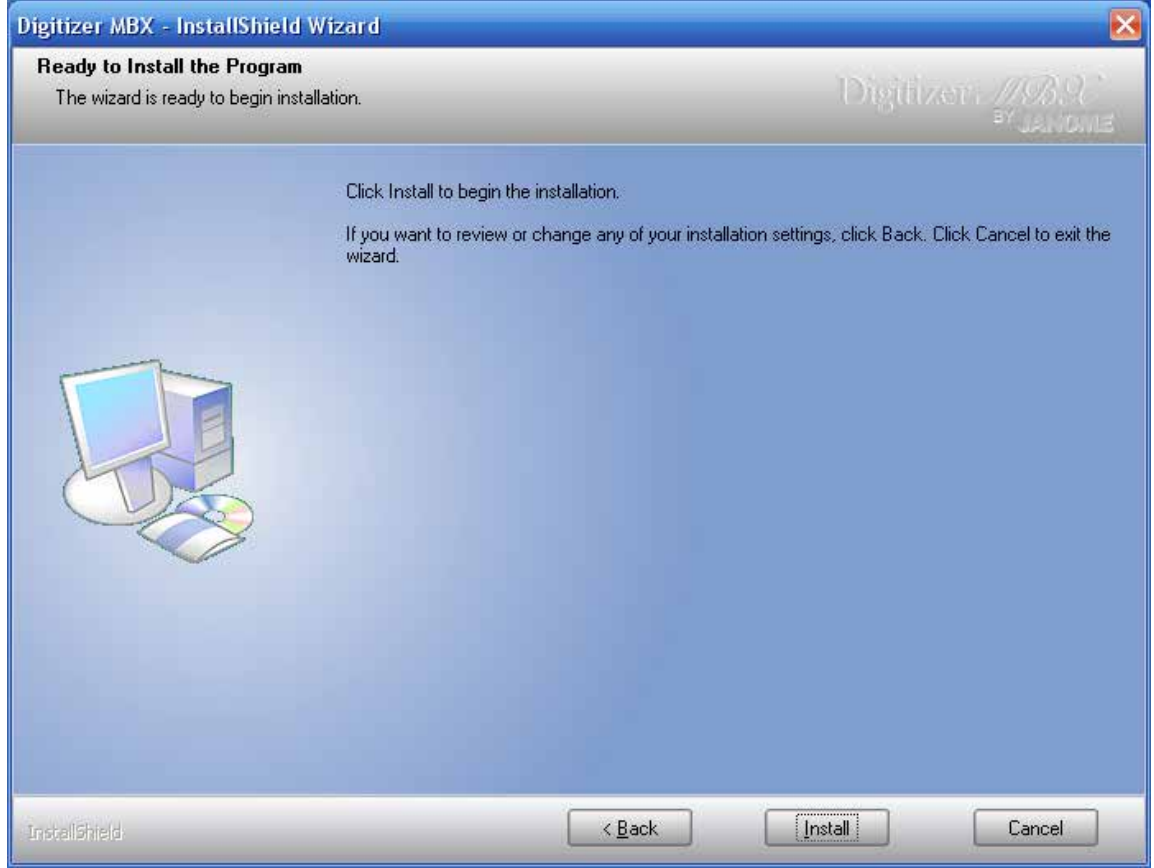

**7**

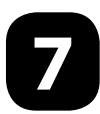

#### Нажмите на Finish.

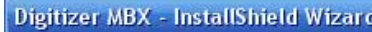

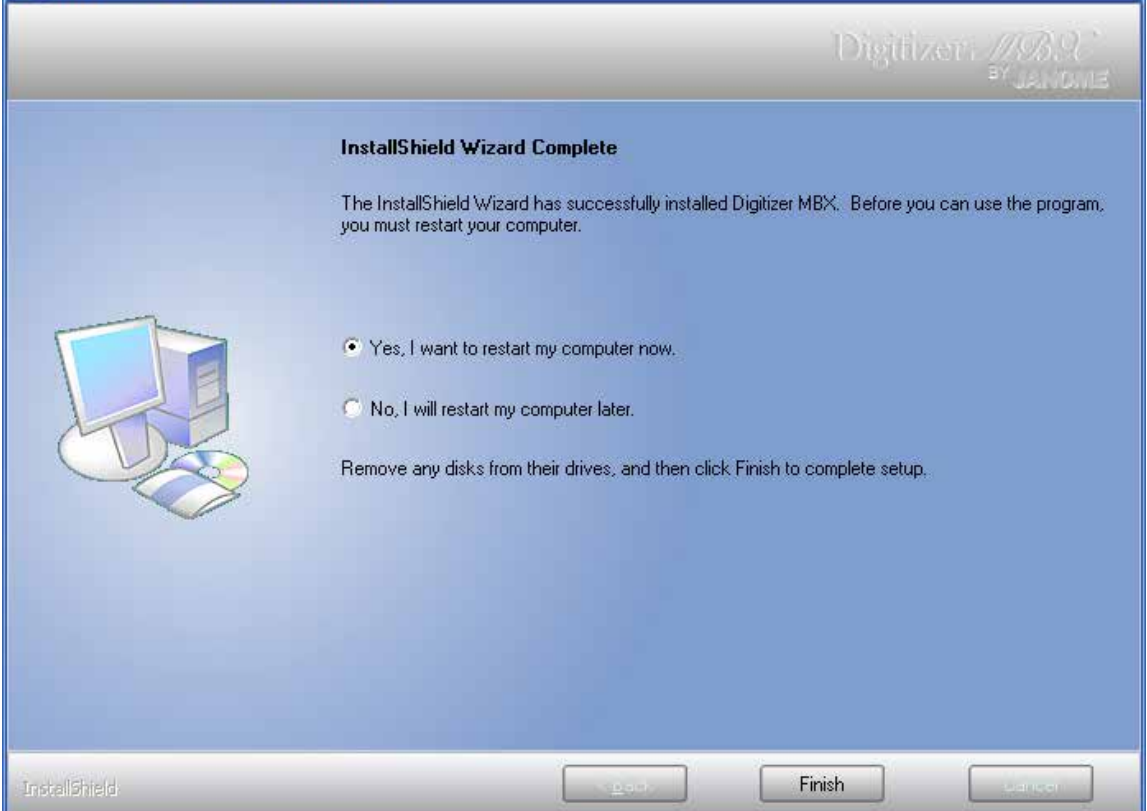

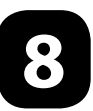

После установки ПО Digitizer MBX на рабочем столе появятся три иконки:<br>• Easy Design • Easy Edit • Design Gallery • Design Gallery

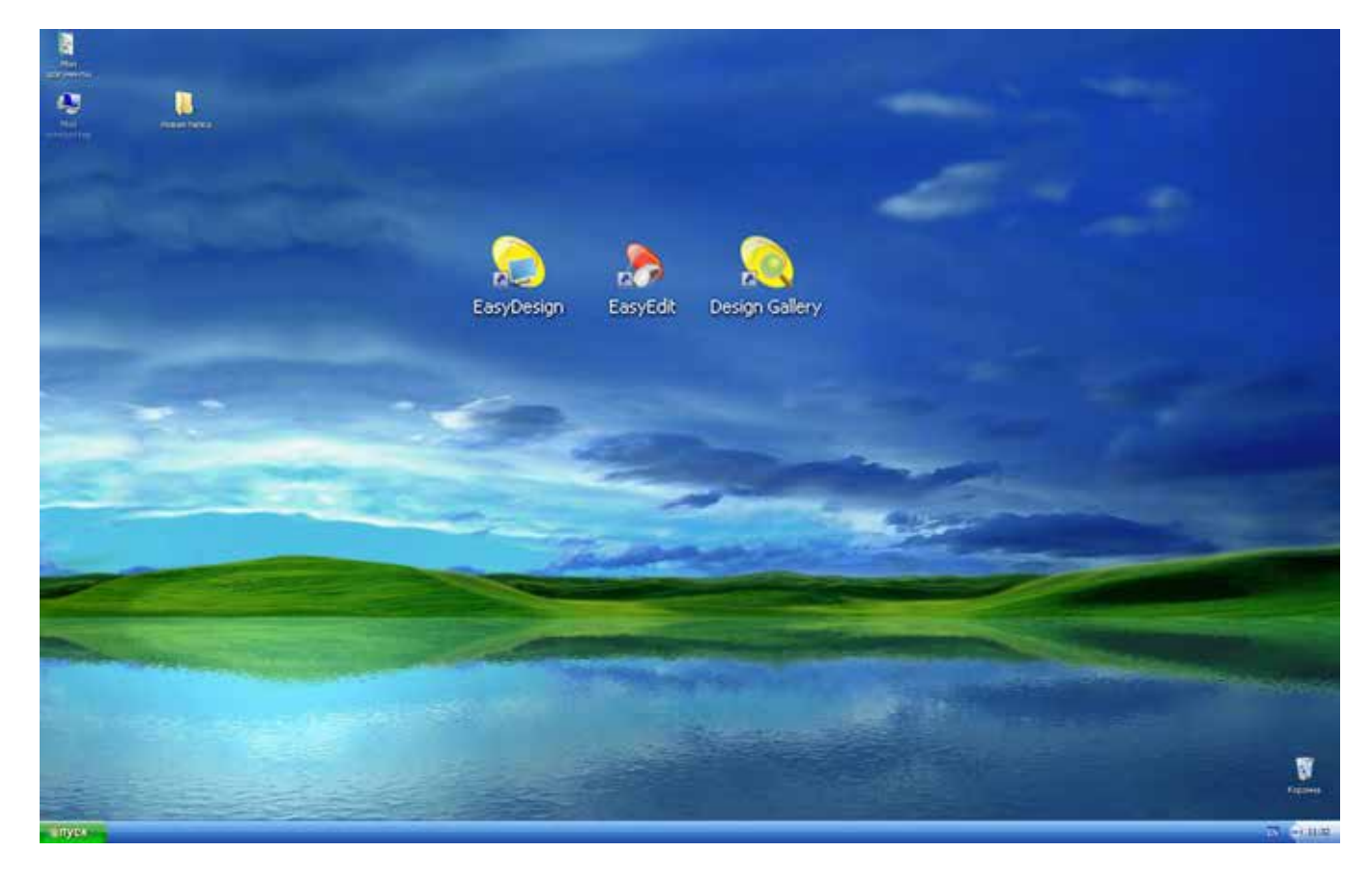